# **Getting Started Guide**

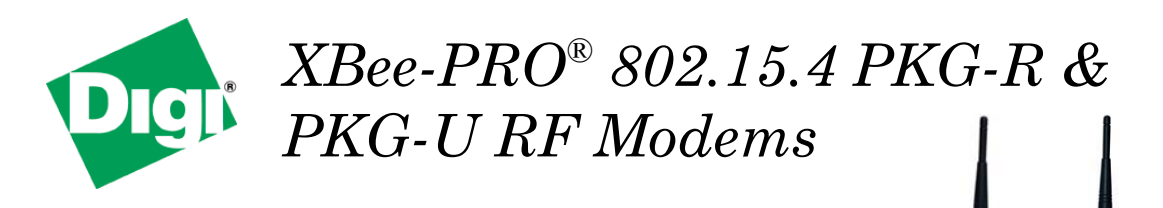

### *Connect the Hardware*

Connect the hardware as shown in the following images:

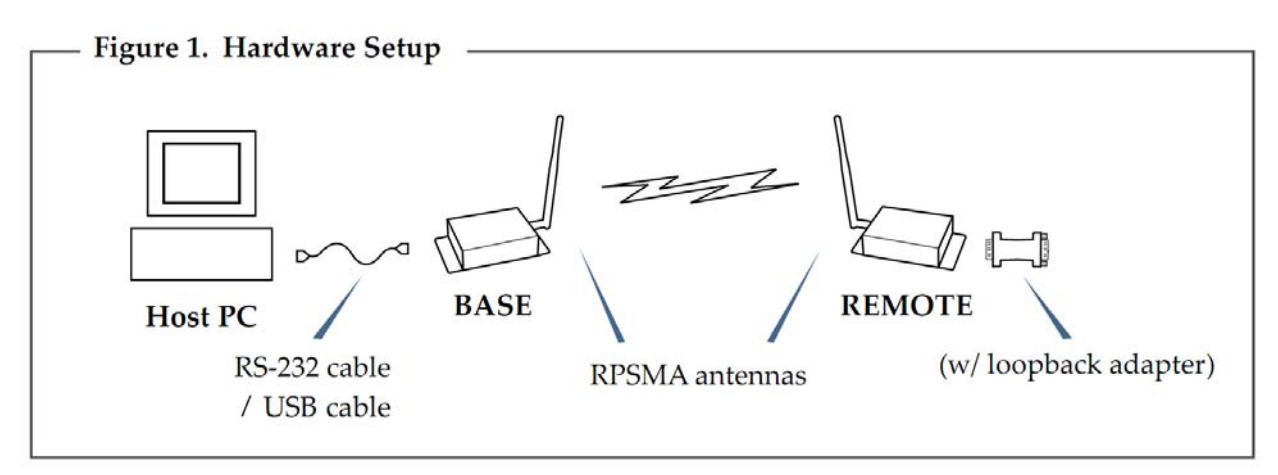

Note: To run a successful range test, the remote end must be an RS-232 device.

### *Set Up Range Test*

#### **Install X-CTU Software**

X-CTU is a stand-alone tool for configuring XBee devices. It is also used to run a range test and is included on the Hardware and Software Setup CD. X-CTU can also be found on the website at: http://www.digi.com/xctu

To install X-CTU:

- 1. Insert the Hardware and Software Setup CD in the PC's CD/DVD drive.
- 2. On the Home page, click **Gateway, Host, Enterprise Documentation/Software**.
- 3. Click **X-CTU**.
- 4. Click **Install X-CTU**.
- 5. When installation completes, start X-CTU by double-clicking on the X-CTU icon placed on your desktop or by selecting: **Start > Programs > Digi > X-CTU**

The X-CTU software is ready to be used.

### **Install USB Drivers** (For the XBee-PRO USB PKG version only)

The XBee-PRO USB PKG is a "plug-and-play" device that should be detected by the PC automatically. To interface between the modem and a PC, two drivers must be installed: a USB driver and a virtual COM port driver that makes the USB port look and perform like a physical COM port. After the modem is detected, a wizard for installing the USB driver is launched. The USB driver is included on the Hardware and Software Setup CD.

To install the two USB drivers:

- 1. Connect the XBee-PRO USB PKG to a PC using a USB cable. The New Hardware Wizard dialog box will load.
- 2. Verify that the Hardware and Software Setup CD is inserted into the CD/DVD drive.
- 3. Select **Install from a specific list or location (Advanced)**; then click **Next**.
- 4. Select **Search for the best driver in these locations and search removable media (CD-ROM)**. Click **Next**. A Hardware Installation Windows Logo Testing alert box is displayed.
- 5. Click **Continue Anyway**.
- 6. Click **Finish**.

You will be prompted to install another driver, the virtual COM port driver. Repeat steps 3 through 6 to install this driver.

## *Perform Range Test*

- 1. Launch the X-CTU Software: **Start > Programs > Digi > X-CTU**
- 2. Under the **PC Settings** tab, select the PC serial COM port that will be used. The standard COM port for the 9-pin serial port is COM 1. The USB ports will be labeled as Digi PKG-U Serial Port Adapters and are assigned a number based on your PC's settings.
- 3. Verify that the baud rate and data settings match the internal settings of the radios. The default settings for the radios are Baud Rate: 9600, Flow Control: HARDWARE, Data Bits: 8, Parity: NONE, and Stop Bits: 1.
- 4. Select the **Range Test** tab.
- 5. (Optional) Check the **RSSI** checkbox to enable the Received Signal Strength Indicator. The RSSI value indicates the signal strength of the last packet that the radio received.
- 6. Click **Start** to begin the range test.
- 7. Monitor the link quality by reading the **Percent** section on the **Range Test** tab. This section displays the running percentage of good packets sent to the receiving radio and looped back to the base.
- 8. Click **Stop** to end the range test.

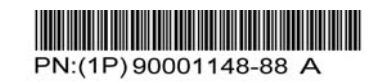